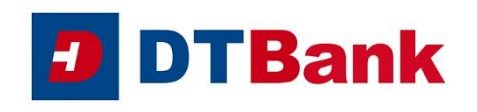

# **Apple Pay felhasználói segédlet, Gyakran ismételt kérdések**

## **ÁLTALÁNOS INFORMÁCIÓK**

#### **1. Mi az az Apple Pay?**

Az Apple Pay egy ingyenes szolgáltatás, amellyel a szolgáltatás igénybevételére alkalmas iOS készülékkel (iPhone, iPad, Apple Watch és Macbook) rendelkező ügyfelek egyszerűen, gyorsan és kényelmesen, a fizikai bankkártya használata nélkül fizethetnek az érintéses fizetést biztosító elfogadóhelyeken, illetve az Apple Payjel történő fizetést támogató internetes elfogadóhelyeken és iOS mobilalkalmazásokban.

- **2. Milyen Duna Takarék Bank bankkártyák adhatók hozzá az Apple Payhez?** Csak a Duna Takarék Bank Zrt. által vezetett bankszámlához kapcsolódó **lakossági betéti VISA és Mastercard bankkártyák** adhatóak hozzá az Apple Payhez.
- **3. Az Apple Payhez csak a Duna Takarék Bank Zrt. által vezetett bankszámlához kapcsolódó VISA és Mastercard bankkártyát tudok hozzáadni?**

Nem. Az Apple Payhez más bank által kibocsátott nemzetközi kártyatársasági logós bankkártyákat is hozzáadhat, amennyiben a kártyát kibocsátó bank támogatja az Apple Payjel történő fizetést.

**4. Maestro bankkártyával rendelkezem, tudom használni az Apple Payt?** 

A Duna Takarék Bank Zrt. által vezetett bankszámlához biztosított Maestro kártyákkal a szolgáltatás nem érhető el.

## **5. Hol és hogyan használhatom az Apple Payt?**

Az Apple Payjel gyorsan és biztonságosan tud fizetni:

- boltokban, üzletekben, ahol lehetőség van érintéses fizetésre,
- az online vásárlás alkalmával, illetve
- az Apple Pay applikáción belüli fizetést támogató iOS alkalmazásokban.

További információ itt[: https://www.apple.com/hu/apple-pay/](https://www.apple.com/hu/apple-pay/)

#### **6. Biztonságos az Apple Pay?**

Igen, biztonságos. A kártya digitalizációja után a plasztik bankkártya adatai nem tárolódnak az eszközön, hanem a plasztik bankkártyához kapcsolt virtuális kártyaszámok jönnek létre. A teljes kártyaszám sosem kerül tárolásra a készüléken vagy az Apple szervereken és nincsenek megosztva a viszonteladókkal. Az Apple Pay nem tárol tranzakciós adatokat, melyek összekapcsolhatók lehetnek a felhasználó személyazonosságával. Az összes vásárlás teljes mértékben titkos marad. Azután kerül engedélyezésre a tranzakció, miután ujjlenyomattal, a képernyőzár feloldására használt jelkóddal, vagy arcfelismeréssel jóváhagyta a tranzakciót. Ez azt is jelenti, hogy a kereskedő sosem láthatja a tényleges kártyaszámát és egyéb kártyaadatokat.

Az Apple Pay fizetések biztonságát a "Face ID", a "Touch ID" vagy az eszköz jelkódja biztosítja. A felhasználóknak saját védelmük érdekében minden vásárlásnál használniuk kell ezen biztonsági funkciók valamelyikét. A felhasználó adatai is biztonságban lesznek, kártyaszámát az Apple-lel nem osztjuk meg. Minden tranzakcióhoz egyedi kódot generálunk. Amennyiben a bankkártyával végrehajtott valamennyi tranzakcióról SMS-ben is szeretne értesítést kapni, akkor igényelje meg a kártyájához az SMS szolgáltatást.

#### **7. Jár bármilyen költséggel az Apple Pay használata?**

Az Apple Pay használata ingyenes, az Apple Payjel történő fizetés ugyanolyan bankkártyás tranzakciónak minősül, mint a plasztik bankkártyával végzett tranzakciók.

Az Apple Payjel történő kártyatranzakciók során csupán az adott bankszámlacsomagban, a fizikai (plasztik) bankkártyához kapcsolódó díjak kerülnek felszámításra, plusz díjat nem kell fizetni.

#### **8. Bankkártya nélkül tudom használni az Apple Payt?**

Az Apple Pay használatához érvényes, Duna Takarék Bank Zrt. által vezetett számlához kapcsolódó VISA vagy Mastercard bankkártyával kell rendelkezni. A tranzakciók / fizetések során viszont nincs szükség a plasztik kártya jelenlétére.

## **9. Milyen Apple eszközökön tudom használni az Apple Pay-t?**

Az Apple Pay kompatibilis a következő eszközökkel:

- iPhone: Touch ID vagy Face ID funkcióval rendelkező iPhone készülékek,
- iPad: Touch ID és Face ID funkcióval rendelkező iPad Pro, iPad Air, iPad és iPad mini modellek
- Apple Watch: Apple Watch Series 1 és 2 vagy annál újabb modellek
- Mac: Touch ID funkcióval rendelkező Macbook

További információt itt olvashat: <https://support.apple.com/en-us/HT208531>

#### **10. Aktív mobilnet vagy WiFi nélkül is használható az Apple Pay fizetésre?**

Internet kapcsolatra a kártya digitalizálásakor van szükség. A fizetés helyén, a POS terminálnál a tranzakciók elvégzéséhez nincs szükség internet kapcsolatra.

## **KÁRTYA HOZZÁADÁSA**

- **11. Hány eszközhöz adható hozzá ugyanaz a (fizikai) bankkártya?** A kártyabirtokos egy bankkártyát maximum 10 Apple eszközbe tud egyidejűleg digitalizálni.
- **12. Lehet az Apple Paybe egyszerre több bankkártyát digitalizálni?** Igen, az Apple Paybe egyszerre több bankkártya is digitalizálható.
- **13. Hogyan tudom kiválasztani, hogy fizetéskor melyik kártya legyen az alapértelmezett kártya, amennyiben több kártyát is hozzáadtam a Wallet-hez?**

Az Apple Payhez elsőként hozzáadott kártya lesz az alapértelmezett kártya. De a kártyabirtokos bármikor módosíthatja, hogy melyik legyen az elsődleges / alapértelmezett kártya, az alábbi folyamat szerint:

**iPhone:** A Wallet alkalmazásban a kártya képére kattintva és azt lenyomva tartva az oszlop legaljára húzva (az elsődleges kártya képe teljes egészében látszik), vagy a Beállítások > Wallet és Apple Pay > Tranzakció alapértékei > Alapértelmezett kártya menüpont alatt;

**Apple Watch**: az iPhone Watch alkalmazásban Saját óra > Wallet és Apple Pay > Tranzakció alapértékei > Alapértelmezett kártya menüpont alatt

**iPad**: a Beállítások > Wallet és Apple Pay > Tranzakció alapértékei > Alapértelmezett kártya menüpont alatt;

**Mac:** Rendszerbeállítások > Wallet és Apple Pay > Tranzakció alapértékei > Alapértelmezett kártya menüpont alatt.

További információk[: https://support.apple.com/hu-hu/HT205583](https://support.apple.com/hu-hu/HT205583)

## **14. Maximum hány kártya adható hozzá egy eszközhöz?**

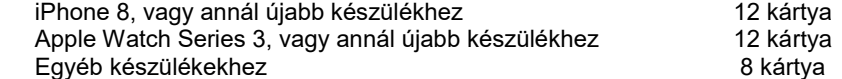

## **15. Hogyan adható hozzá a bankkártya az Apple Payhez?**

## **iPhone:**

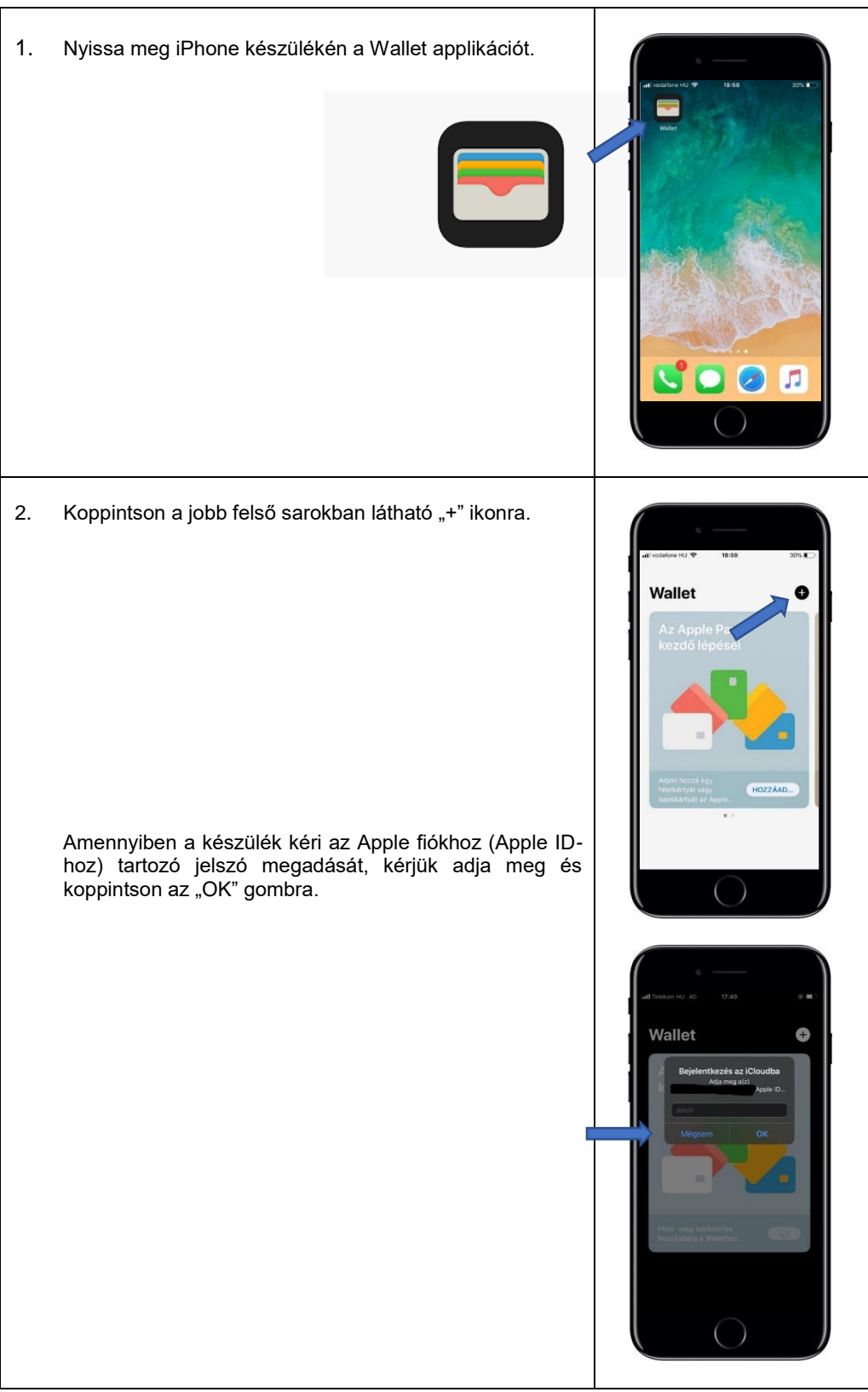

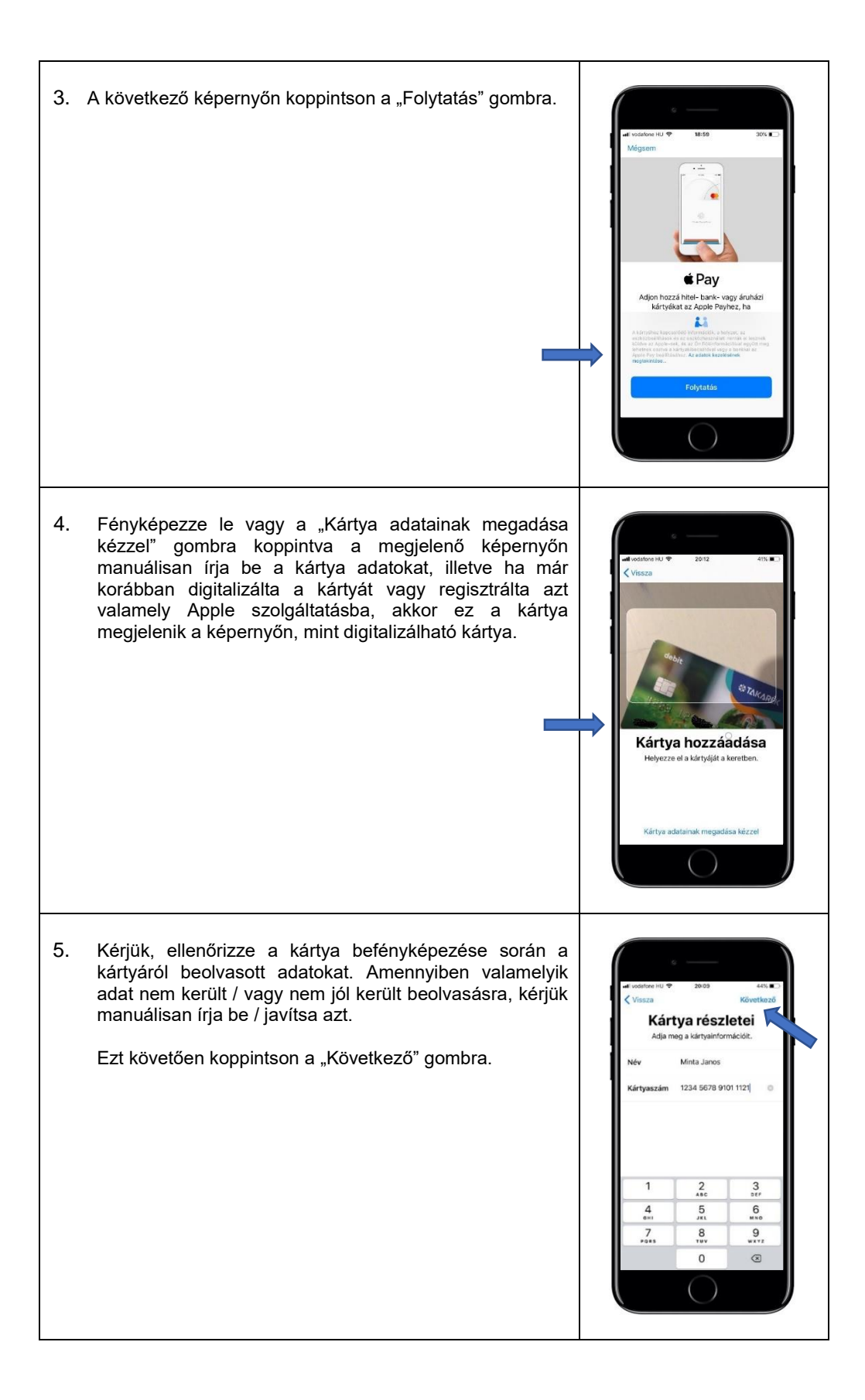

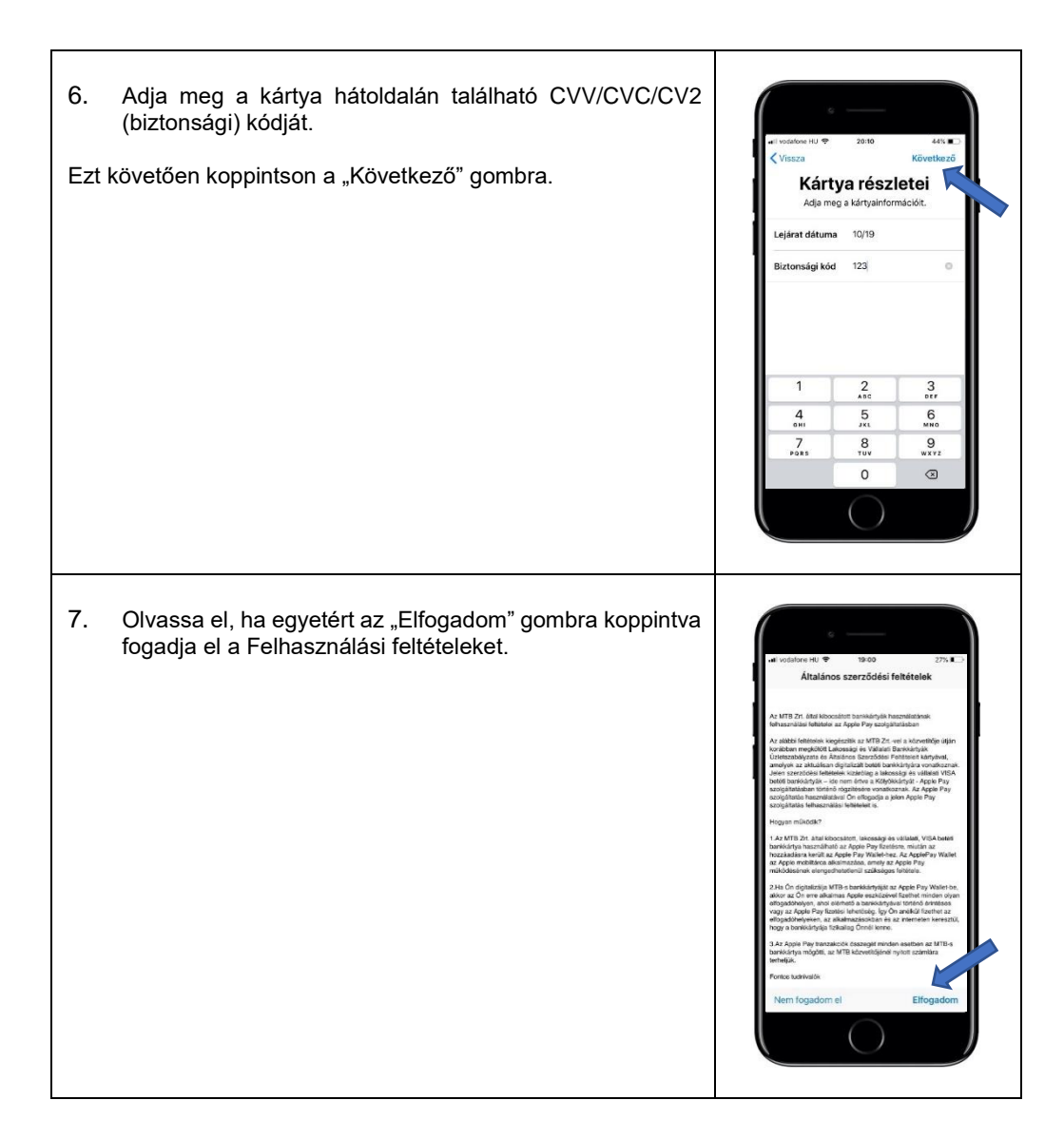

8. Amennyiben automatikusan nem történik meg a kártya hozzáadása az Apple Payhez, akkor végezze el a kártya ellenőrzését a képernyőn megjelenő folyamat szerint: A képernyőn megjelenik a "*Szöveges üzenet*", felirat, alatta egy számmal, amelynek csak az utolsó 4 Kártya ellenőrzése számjegye látszik. A "Következő" gombra kattintva a<br>Bank SMS-ben kiküldi a megjelenített lassza ki, hogyan akarja ellenőrizni a<br>kártyáját az Apple Payhez. Bank SMS-ben kiküldi a<br>mobiltelefonszámra a kártya eges üzene kártya ellenőrzéséhez szükséges egyszer használatos kódot. Az SMS-ben megkapott ellenőrző kódot gépelje be az "Ellenőrző kód"-hoz. (amennyiben a kártya Apple Payhez történő hozzáadása azon az Apple eszközön történik, amelyhez a banknál bejelentett mobiltelefonszám tartozik, akkor az SMS-ben megküldött kód Kártya ellenőrzése Adja meg a(z) Takarékbank Zrt.<br>ellenőrző kódját. automatikusan átemelődik az Ellenőrző kód helyére, és azt nem kell kézzel begépelni)Ellenőrző kód **köd meg** atalandan Isla Ris  $\frac{2}{100}$  $\frac{3}{2}$  $\overline{4}$  $\frac{5}{15}$  $6$  $\overline{7}$  $\frac{8}{10}$ 9  $\Omega$  $\circledR$ 

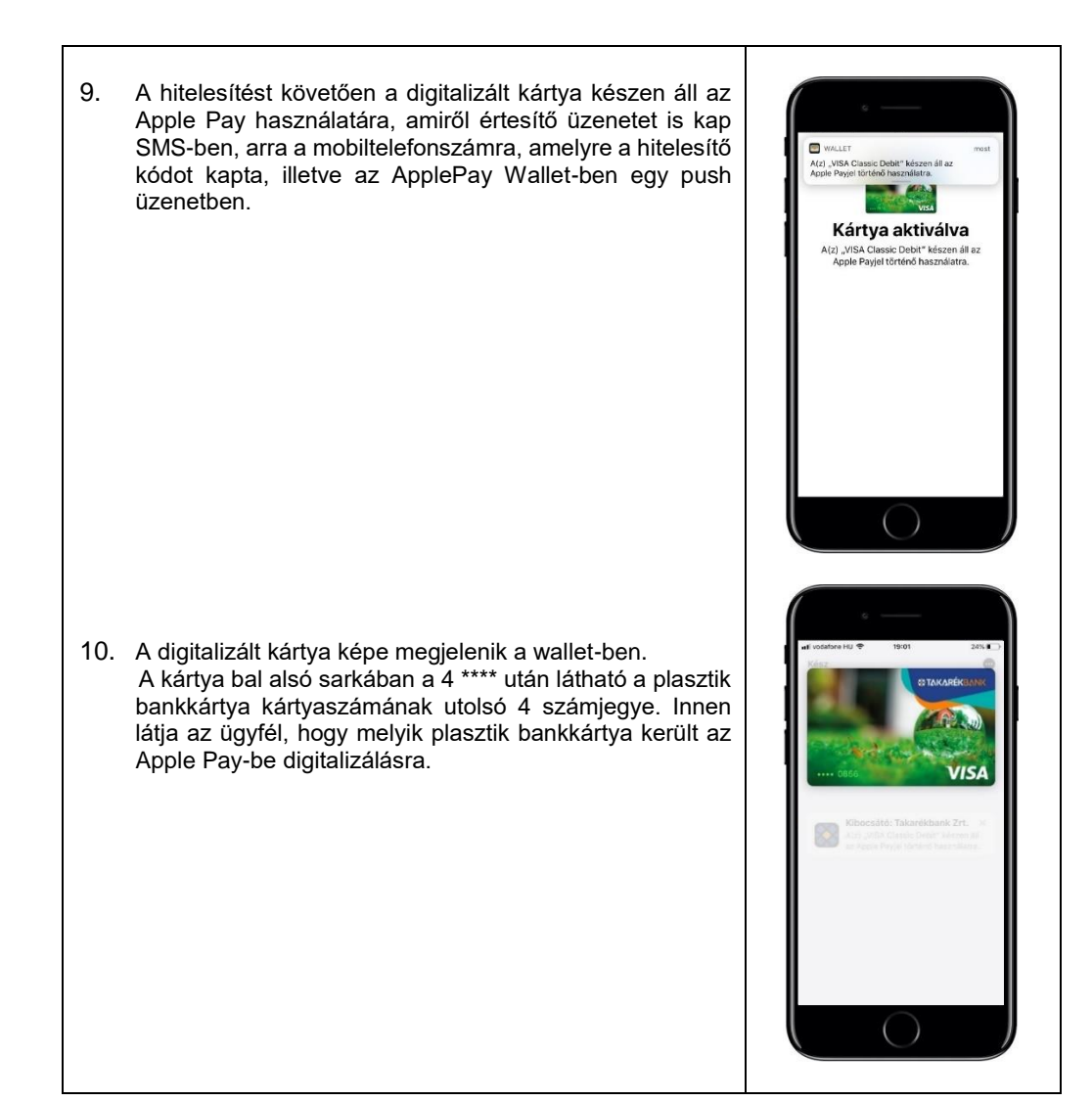

#### **iPhone:**

- 1. Nyissa meg a Wallet applikációt.<br>2. Koppintson a jobb felső sarokbar
- Koppintson a jobb felső sarokban látható "+" ikonra.
- 3. Adja meg a kiválasztott bankkártya adatait vagy fényképezze be az iPhone kamerájával. Ellenőrizze a kártyainformációkat, a lejárat dátumát és ha szükséges, javítsa.
- 4. Adja meg a kártya biztonsági kódját (CVC).
- 5. Fogadja el az általános szerződési feltételeket.
- 6. A folyamat befejezéséhez az Apple esetenként megerősítő kódot küld SMS-ben, arra a mobiltelefonszámra, amelyre a hitelesítő kódot kapta, illetve az ApplePay Wallet-ben egy push üzenetben.

#### **Apple Watch:**

- 1. Nyissa meg iPhone készülékén az Apple Watch alkalmazást.
- 2. Koppintson a "Wallet és Apple Pay" elemre, majd válassza a "Hitel- vagy bankkártya hozzáadása" lehetőséget.
- 3. A kártya biztonsági kódjának (CVV/CVC/CV2) megadásával rendelje hozzá az iTunes fiókhoz társított hitel- vagy bankkártyát. Ha másik kártyát szeretne megadni, válassza a "Másik kártya hozzáadása" lehetőséget, és az iPhone kamerájával olvassa be a kártya adatait.

#### **iPad:**

- 1. Nyissa meg a Beállításokat.
- 2. Koppintson a "Wallet és Apple Pay"- elemre, majd válassza a "Hitel- vagy bankkártya hozzáadása" lehetőséget.
- 3. A kártya biztonsági kódjának (CVV/CVC/CV2) megadásával rendelje hozzá az iTunes fiókhoz társított hitel- vagy bankkártyát. Ha másik kártyát szeretne megadni, válassza a "Másik kártya hozzáadása" lehetőséget, és az iPad kamerájával olvassa be a kártya adatait.

#### **Mac:**

- 1. Nyissa meg a Rendszerbeállításokat.
- 2. Koppintson a "Wallet és Apple Pay" elemre, maid válassza a "Hitel- vagy bankkártya hozzáadása" lehetőséget.
- 3. A kártya biztonsági kódjának (CVV/CVC/CV2) megadásával rendelje hozzá az iTunes fiókhoz társított hitel- vagy bankkártyát. Ha másik kártyát szeretne megadni, válassza a "Másik kártya hozzáadása" lehetőséget, és a Mac kamerájával olvassa be a kártya adatait.

További információ itt[: https://support.apple.com/hu-hu/HT204506](https://support.apple.com/hu-hu/HT204506)

#### **16. Hogyan történik meg a kártya ellenőrzése?**

A kártya ellenőrzése SMS-ben kiküldött ellenőrző kóddal történik. A Bank arra a mobiltelefonszámra küldi ki az SMS-t, amely mobiltelefonszámot az ügyfél a digitalizálandó bankkártyára vonatkozóan az erős ügyfélhitelesítéshez megadott. Amennyiben az ügyfél nem adta még meg a mobiltelefonszámát az erős ügyfélhitelesítéshez, abban az esetben a kártya ellenőrzése nem tud megtörténni, az ügyfél nem tudja a szolgáltatást igénybe venni.

#### **17. Mennyi ideig él az SMS-ben kiküldött ellenőrző kód?**

Az SMS-ben kiküldött ellenőrző kód a kiküldéstől számított 30 percig érvényes. Erről az SMS-ben kiküldött szöveg is tájékoztatást ad: *"Kérjük a következő kód megadásával: 123456 érvényesítse a XXXX végű kártyájának ApplePay regisztrációját. A kód érvényessége 30 perc múlva lejár. MTB Zrt."*

**18. Hogyan történik meg a kártya ellenőrzése, ha a Bank nem tud SMS-ben ellenőrző kódot küldeni?**

A kártya ellenőrzése csak SMS-ben kiküldött ellenőrző kóddal tud megtörténni, ezért amennyiben a Bank nem tud SMS-ben ellenőrző kódot küldeni, akkor az ügyfél nem tudja igénybe venni a szolgáltatást. A mobiltelefonszám megadásával kapcsolatban kérjük tájékozódjon a Duna Takarék Bank Zrt. elérhetőségein [\(https://www.dtbank.hu/hu/hasznos-informaciok/elerhetosegek\)](https://www.dtbank.hu/hu/hasznos-informaciok/elerhetosegek).

#### **19. Megadtam \ módosítottam a mobiltelefonszámomat a Bankkal, ennek ellenére nem kapom meg SMS-ben az ellenőrző kódot.**

A telefonszám megadása / módosítása utáni napon törölje ki az ApplePay wallet-ből a wallet-ben már látható, de még nem aktív digitalizált bankkártyát és újból adja hozzá a bankkártyát az ApplePayhez.

- **20. "***A kártya nincs hozzáadva. További információkért lépjen kapcsolatba a kártya kibocsátójával.***" üzenet jelent meg a kártyám hozzáadásakor. Ez mit jelent?** Ez az üzenet akkor jelenik meg, ha
	- a) a plasztik bankkártya inaktív (a kártyabirtokos még nem aktiválta a kártyát), nem élő (zárolt, megszüntetett, tiltott) vagy
	- b) a kártya valamely adata hibásan lett megadva. A hiba elhárításához kérjük keress fel a Duna Takarék Bank Zrt.-t [\(https://www.dtbank.hu/hu/hasznos-informaciok/elerhetosegek\)](https://www.dtbank.hu/hu/hasznos-informaciok/elerhetosegek).

## **21. "***Érvénytelen kártya. Ellenőrizze a kártyán lévő információkat és próbálkozzon újra"* **üzenet jelent meg a kártyám hozzáadásakor. Ez mit jelent?**

Ez az üzenet akkor jelenik meg, ha

- a) a kártyabirtokos olyan bankkártyát próbál digitalizálni, amely bankkártyára a Bank nem nyújtja az Apple Pay szolgáltatást (Lásd: 2. kérdés és válasz), vagy
- b) az ügyfél nem adott még meg mobiltelefonszámot az erős ügyfélhitelesítéshez. A mobiltelefonszám megadásával kapcsolatban kérjük tájékozódjon a Duna Takarék Bank Zrt. elérhetőségein [\(https://www.dtbank.hu/hu/hasznos-informaciok/elerhetosegek\)](https://www.dtbank.hu/hu/hasznos-informaciok/elerhetosegek).

### **TRANZAKCIÓK**

#### **22. Hogyan lehet fizetni az Apple Payjel?**

- **Touch ID használatával való fizetéshez** (Touch ID-val rendelkező iPhone készüléken) tartsa az ujiát a Touch ID-n, majd tartsa az iPhone tetejét néhány centiméterre a POS terminál érintés nélküli olvasójához mindaddig, amíg a kijelzőn meg nem jelenik a "Kész" felirat és a pipa.
- **Face ID használatával való fizetéshez** (Face ID-val rendelkező iPhone készüléken) nyomja meg duplán az oldalsó gombot, majd az iPhone-ra nézve végezze el a hitelesítést, vagy adja meg a jelkódját. Tartsa az iPhone tetejét néhány centiméterre a POS terminál érintés nélküli olvasójához mindaddig, amíg a kijelzőn meg nem jelenik a "Kész" felirat és a pipa.

#### **Apple Watch-al történő fizetés**

nyomja meg kétszer az oldalsó gombot, és tartsa az Apple Watch kijelzőjét néhány centiméterre a POS terminál érintés nélküli olvasójához, majd várja meg, amíg az óra egy finom rezgéssel nem jelez.

#### **23. Megnézhetem a tranzakcióimat a telefonomon?**

Igen, az utolsó 10 tranzakció megjelenik az Apple Pay Wallet alkalmazásban. Amennyiben egy korábban hozzáadott kártya törölve lett a Walletből, majd újra hozzáadásra kerül, akkor a korábbi kártyatranzakciók már nem lesznek láthatók.

**24. Vásárláskor az elfogadóhely terminálja szerint sikertelen a tranzakció, de a telefon kijelzőjén egy pipa jelent meg. Miért?**

A telefon kijelzőjén megjelenő pipa a telefon és a terminál közötti kommunikáció sikerességét jelzi. Ez nem azonos a tranzakció sikerességével.

#### **25. A sikertelen tranzakciókról is kapok értesítést?**

Igen. A Wallet alkalmazás mind a sikeres, mind a sikertelen tranzakciókról küld üzenetet. A Bank a tranzakcióról akkor küld SMS üzenetet, ha **az ügyfél SMS szolgáltatásra is kötött szerződést és a tranzakció összege eléri a szolgáltatásban meghatározott limitet.** 

#### **26. Van az Apple Pay fizetésekre napi limit, vagy bármilyen összeghatár?**

Az Apple Payben digitalizált kártya ugyanazokkal a tulajdonságokkal rendelkezik, mint a plasztik kártya, így a plasztik bankkártyára érvényes limitek mellett lehet vele fizetni.

#### **27. Lehetséges készpénzfelvételi tranzakció Apple Pay szolgáltatással?**

Igen. 2022. február 15-től az érintéses bankkártya tranzakcióra alkalmas ATM-eken, belföldön és külföldön készpénzfelvételre is használható az Apple Pay funkció, és az ATM rendelkezik közeli hatótávolságú kommunikációval (NFC).

#### **Hogyan használhatja az Apple Pay-t bankkártya nélküli készpénzfelvételre?**

- 1. Győződjön meg arról, hogy a bankkártyája hozzá van rendelve az Apple Pay Wallet alkalmazáshoz.
- 2. Keresse meg az érintésmentes tranzakcióra utaló szimbólumokat az ATM-en.

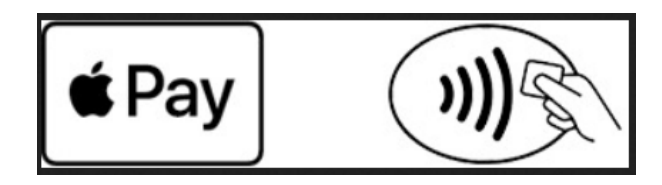

- 3. Nyissa meg az Apple Pay Wallet alkalmazást majd válassza ki a használni kívánt bankkártyát. Érintse az eszközét az ATM-en lévő szimbólumhoz.
- 4. A tranzakciót hitelesítenie kell Face ID vagy Touch ID segítségével.
- 5. Ha a rendszer kéri, írja be bankkártyája PIN-kódját.
- 6. Kövesse az ATM által felajánlott lépéseket a készpénzfelvételi tranzakció véglegesítéséhez.

## **KÁRTYA FELFÜGGESZTÉSE/TÖRLÉSE**

- **28. Használható az Apple Pay-be hozzáadott bankkártya, amennyiben a plasztik bankkártya blokkolt, le van tiltva, vagy meg van szüntetve?** Az Apple Pay-hez hozzáadott kártyák abban az esetben használhatóak bankkártyás fizetésre, amennyiben a hozzá tartozó plasztik bankkártya élő státuszú (nem lejárt, nem blokkolt, nem felfüggesztett, nincsen letiltva).
- **29. Elvesztettem/ellopták az iPhone/iPad/Apple Watch/Mac készülékemet. Mit kell tennem?**  Az Apple Pay-hez hozzáadott kártyák felfüggeszthetők az Apple un. Elveszett mód (Find My iPhone) funkciójának bekapcsolásával (más Apple eszköz segítségével). Emellett törölhetők iCloud-on keresztül. A fizikai kártya ebben az esetben továbbra is használható marad.

Az Elveszett módról (Find my iPhone-ról) részletesen: [https://support.apple.com/kb/PH19299?viewlocale=hu\\_HU&locale=zh\\_TW](https://support.apple.com/kb/PH19299?viewlocale=hu_HU&locale=zh_TW)

#### **30. Hogyan törölhetem a kártyámat az Apple Payből?**

**iPhone**: az Apple Pay alkalmazásban a kártya képére, majd a jobb felső sarokban található (•••) ikonra koppintva a kártya eltávolítása opció kiválasztásával, vagy a Beállítások > Wallet és Apple Pay menüben a kártya képére koppintva a kártya eltávolítása opció kiválasztásával;

**iPad**: a Beállítások > Wallet és Apple Pay menüben a kártya képére koppintva a Kártya eltávolítása opció kiválasztásával;

**Apple Watch**: iPhone Watch alkalmazásban Saját óra > Wallet és Apple Pay menüben a kártya képére koppintva a Kártya eltávolítása opció kiválasztásával;

**Mac**: Rendszerbeállítások > Wallet és Apple Pay menüben a kártya képére koppintva a Kártya eltávolítása opció kiválasztásával.

**31. Visszaállíthatom az Apple Payből törölt kártyákat, ha megtaláltam az elveszettnek hitt készülékem?**

Nem, az Apple Payből törölt kártyák nem állíthatók vissza. Ha mégis megtalálta a készüléket, a törölt kártyákat ismét hozzá kell adni az Apple Payhez.

- **32. Az Apple Payhez hozzáadott, majd törölt kártya újra hozzáadható az Apple Payhez?** Igen, újra hozzáadható, amennyiben a fizikai (plasztik) bankkártya aktív, nincs zárolva és még rendelkezik digitalizációs lehetőséggel.
- **33**. **Befolyásolja-e az iPhone-omhoz párosított Apple Watch-on lévő kártya működését, ha az iPhone-ról törlöm a kártyát?**

Nem, az Apple Watch-on és az iPhone-on lévő kártyákat külön-külön kezeli az Apple Pay.

- **34. Törlődnek a kártyák az Apple Watch-ról, ha megszüntetem az iPhone-nal a párosítást?** A párosítás megszüntetésekor az összes kártya törlődik az Apple Watch-ról.
- **35. Mi történik az Apple Payben lévő kártyáimmal, ha kijelentkezem az Apple ID-val a készülékről?**

Kijelentkezéskor az érintett készüléken tárolt összes kártya törlődik.